# **Massändring och Bokningslistan**

#### Massändring innebär att man ändrar/tar bort/ersätter många bokningar vid samma tillfälle.

Det finns olika tillfällen när man kan behöva massändra en schemaläggning, tex

- Kurstillfället saknades när man gjorde schemaläggningen och förbokade/bokade lokal till kursen
- Personalen var inte bestämd när man gjorde schemaläggningen och förbokade/bokade lokal till kursen
- Personalen har slutat så man behöver ersätta den man angav vid bokningen
- Man angav fel kurstillfälle vid bokningen
- Kursen var inte fastställd så kurskoden saknades när man gjorde schemaläggningen och förbokade/bokade lokal till kursen

I den här manualen går vi igenom

- **1. Massändring i bokningslistan**
- **2. Bokningslistans inställningar**

## **1. Massändring i bokningslistan**

För att massändra använder man bokningslistan. Det är i Bokningslistan man söker fram de bokningar som man vill ändra/ta bort eller ersätta objekt på.

Bokningslistan finns upplagd i TE Core som en publik vy och kan användas av alla.

I exemplet ska vi nu **lägga till ett kurstillfälle och en personal** på förbokningar som är schemalagda innan kurstillfället var fastställt och innan det var bestämt vem som skulle hålla i undervisningen.

## **Ta fram bokningslistan**

Gå in i TE Core.

Du kommer då in i standardvyn.

Under Vyer i sidomenyn ser du de vyer som är publika och kan användas av alla.

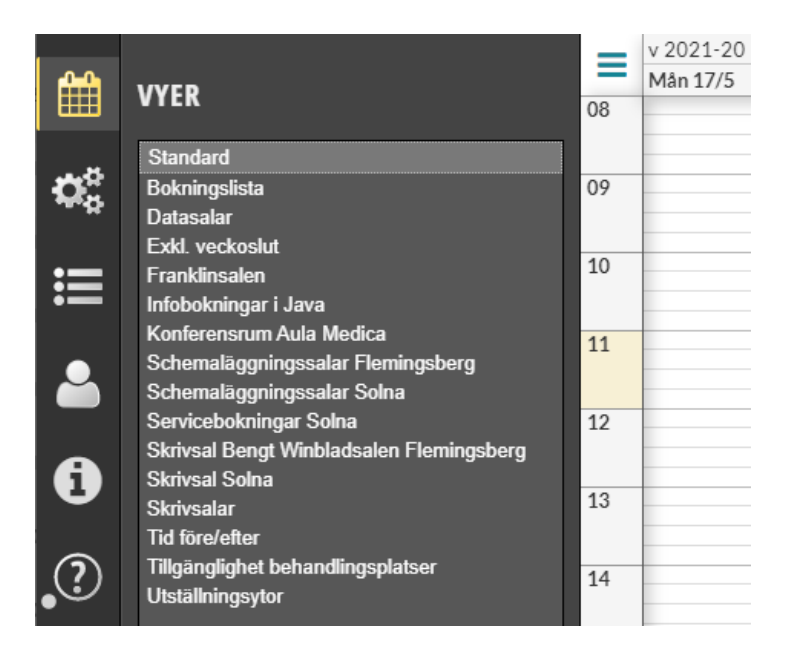

Klicka på Bokningslista…

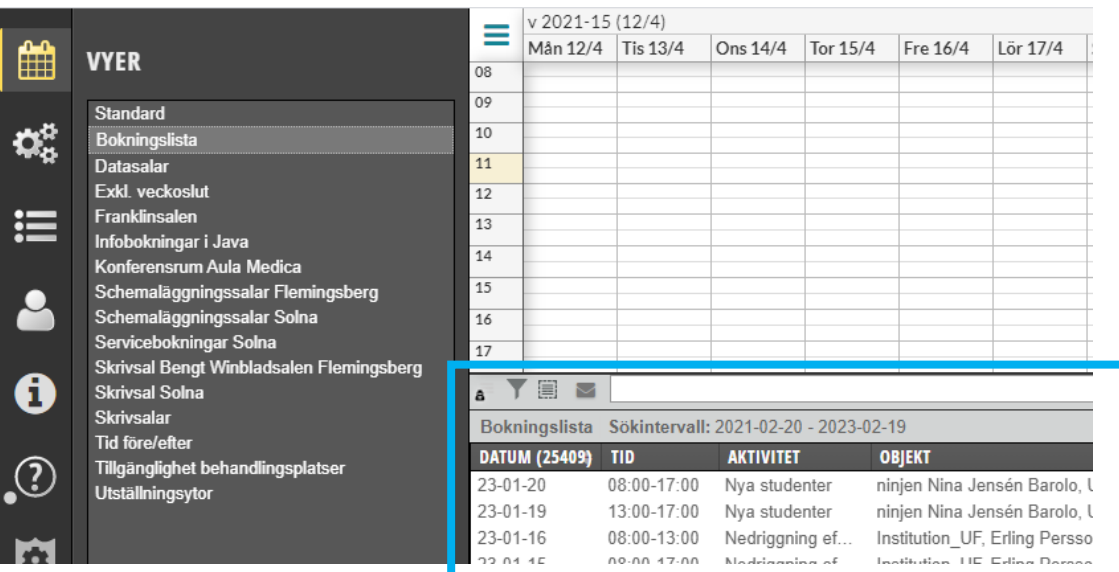

Då hamnar Bokningslistan under kalendern

### **Söka fram bokningar i Bokningslistan**

Det finns det olika sätt att söka fram bokningar på istället för att scrolla upp och ner.

I manualens exempel väljer vi sökalternativet Tratten men det finns även möjlighet att använda Sökfältet.

#### **Tratten**

Man kan använda filterfunktionen som är under "tratten" uppe till vänster i bokningslistan. Klicka på tratten…

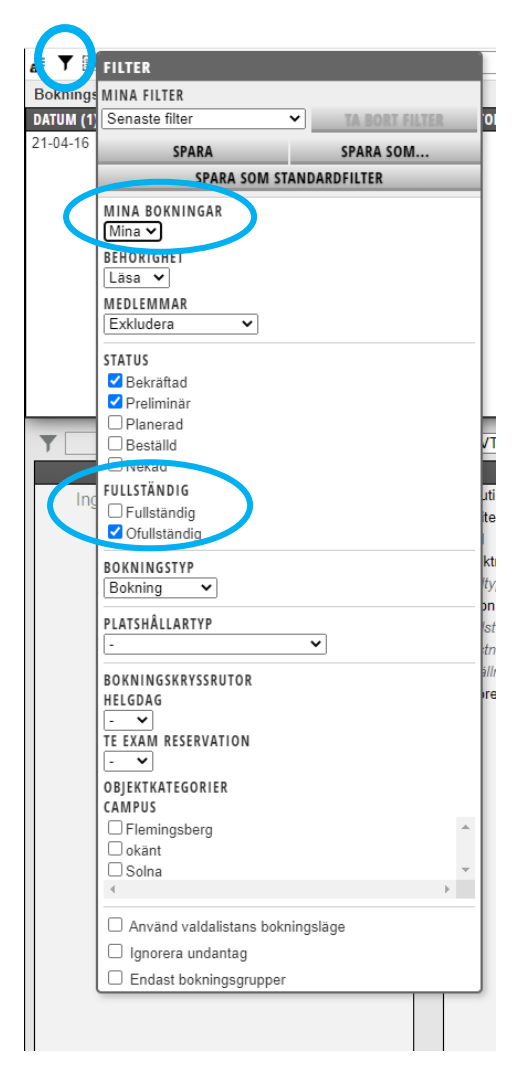

Här väljer du dina alternativ för att filtrera din sökning. Ange i det här läget att du vill söka på Mina bokningar och Ofullständiga.

Vill du kan du spara denna filterinställning, klicka då på knappen Spara…

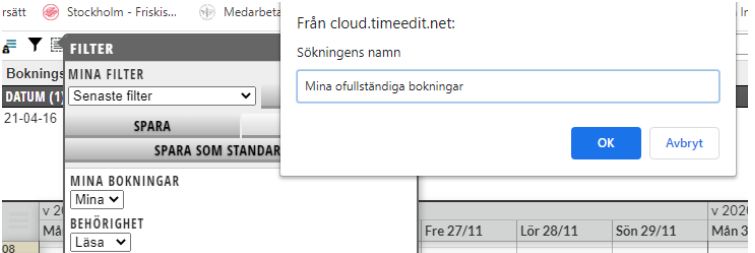

Du får då döpa sökningen.

När du klickar på OK visas för ett kort ögonblick en information om att filtreringen sparas.

Den sparade sökningen hamnar i "listpilen" under Mina filter. Du kan där plocka fram den nästa gång du ska göra samma sökning.

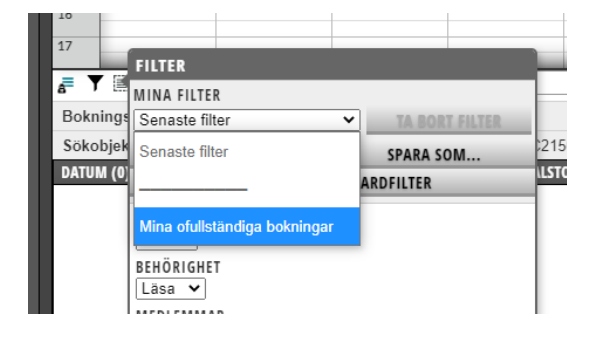

#### **Sökfältet**

Ett annat alternativ för att söka fram bokningar är att söka i sökfältet. Klicka på frågetecknet längst till höger för att se de olika sökalternativen

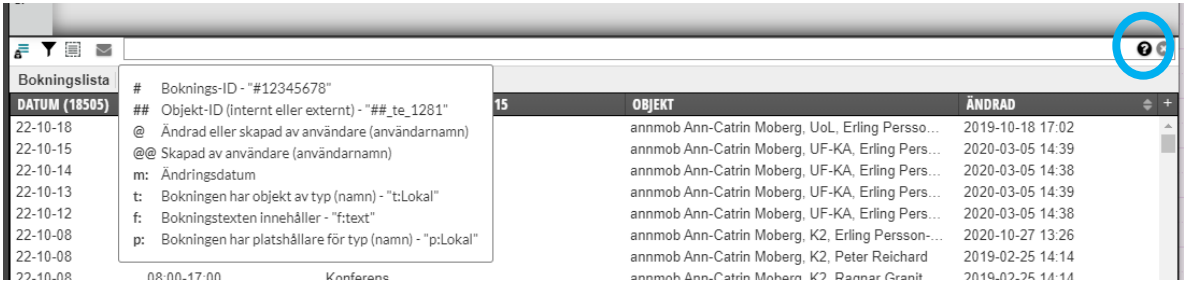

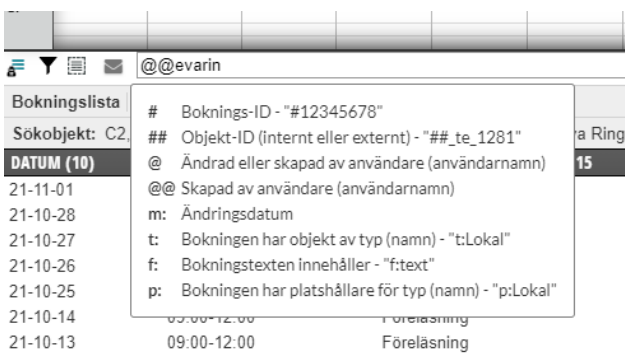

Ska du t ex söka efter bokningar som din kollega har skapat ange då @@ + kollegans KI-ID i sökfältet. Då visas endast de bokningar som hen har skapat.

#### **Sökresultatet**

Sökresultatet visas i bokningslistan.

Den information som visas i bokningslistan för varje typ hänger ihop med vilken kolumn du valt som ska visas först för varje typ i Objektslistan. Se mer info om det manualen Inställningar i objektslistan.

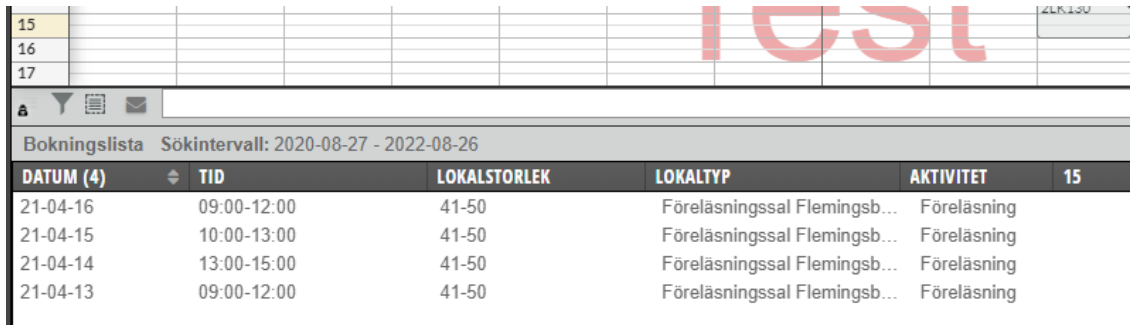

Markera bokningen genom att klicka på den.

Visas flera bokningar och du ska lägga till samma objekt på alla bokningar. Klicka då på ikonen Markera alla

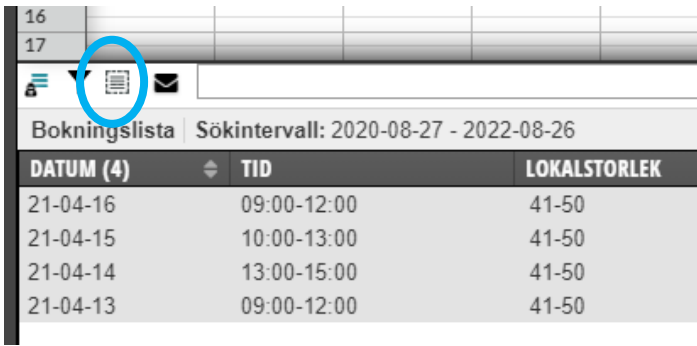

## **Lägg till objekt**

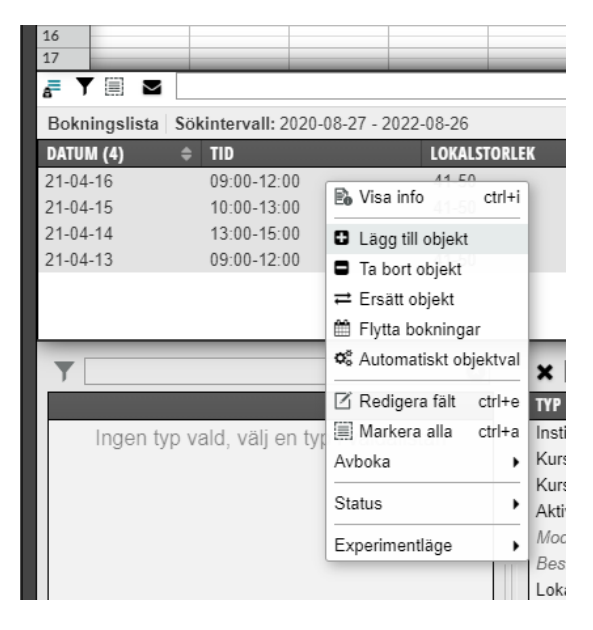

Högerklicka på det markerade sökresultatet. Välj Lägg till objekt…

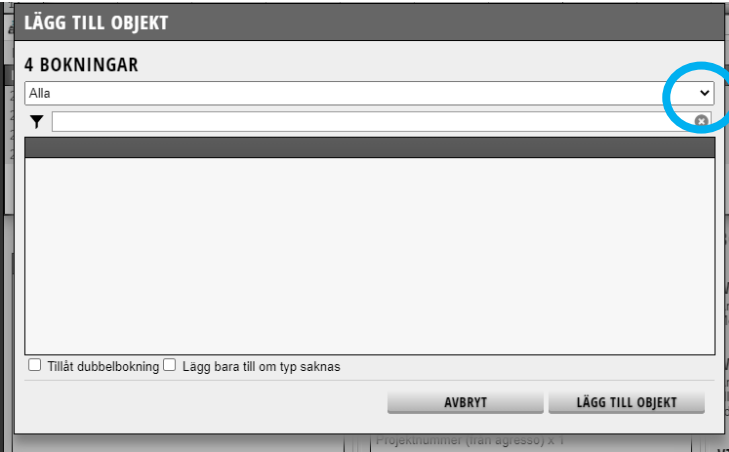

Här ska du nu ange vilken typ av objekt du ska lägga till. Sök i listpilen efter rätt typ…

Vi börjar med att lägga till **kurstillfället**.

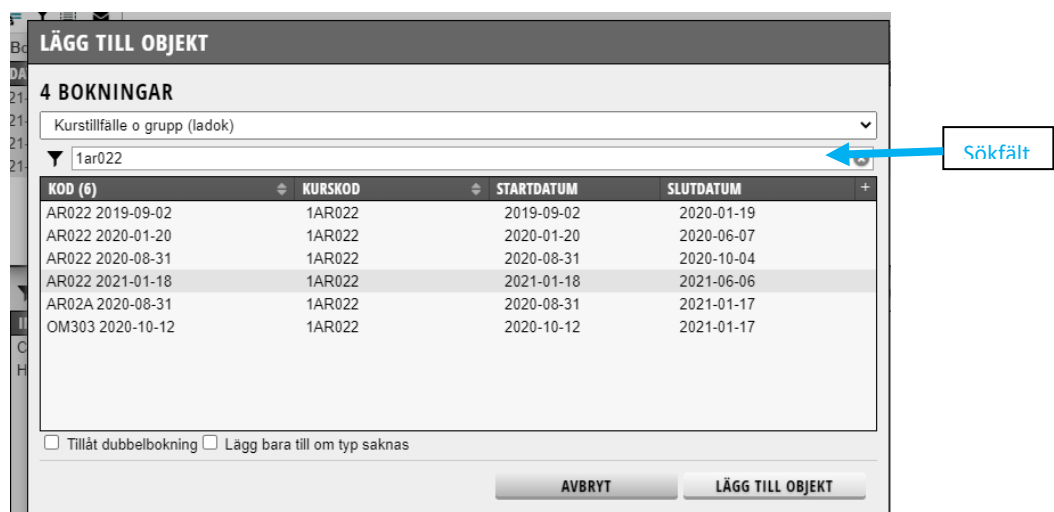

Sök fram objektstypen Kurstillfälle o grupp (ladok).

För att minska sökningen ytterligare kan du även fylla i kursens kurskod i sökfältet. Då visas endast den kursens kurstillfällen.

Markera det rätta kurstillfället och klicka på Lägg till objekt…

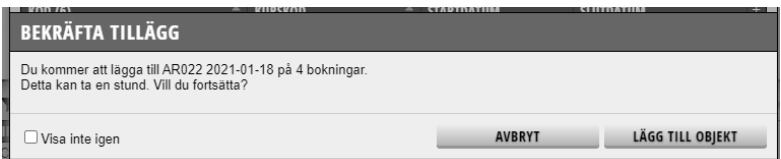

Här visas information om tillägget. Är det rätt kurstillfälle, klicka på Lägg till objekt…

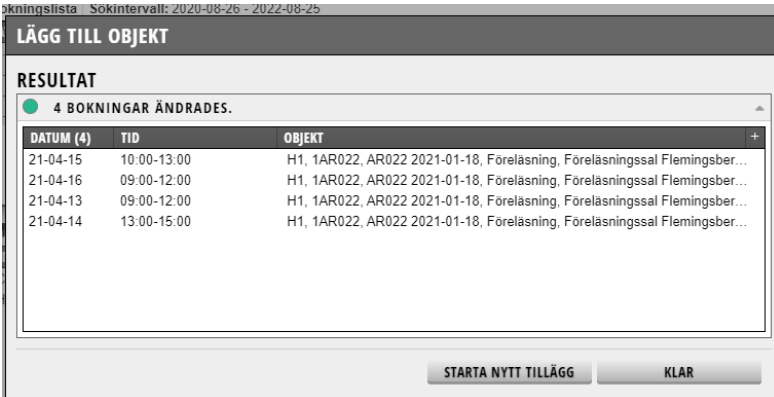

Här visas resultatet på de ändrade bokningarna.

Grönmarkeringen innebär att ändringen gick att genomföra korrekt. Är du klar med massändringen för dina bokningar, klicka på Klar.

I exemplet ska vi göra ytterligare ett tillägg på samma bokningar därför klickar vi på knappen **Starta nytt tillägg…**

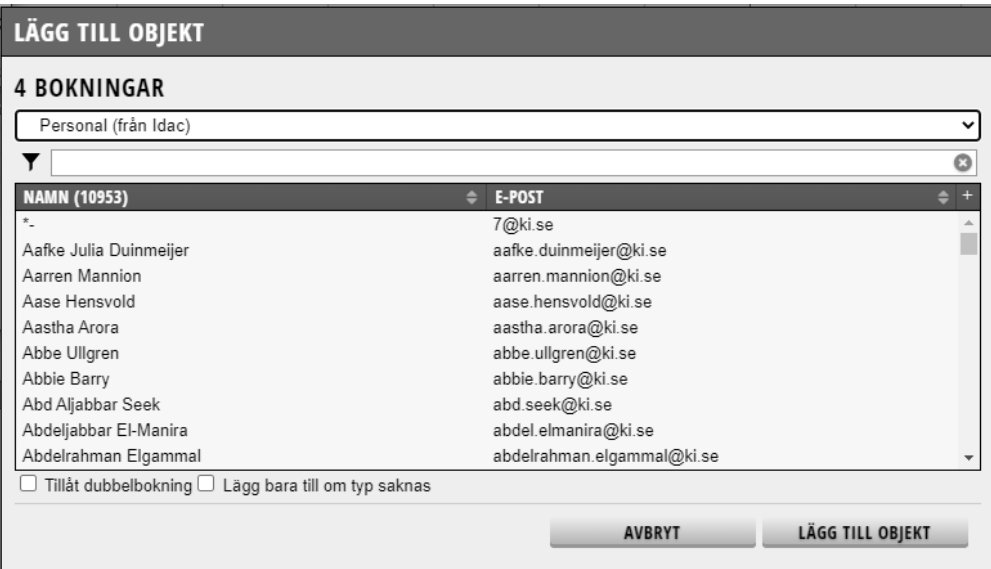

Vi kommer då tillbaka till rutan Lägg till objekt.

Leta fram objektet **Personal** (från Idac) för att leta fram rätt person som ska schemaläggas på bokningarna.

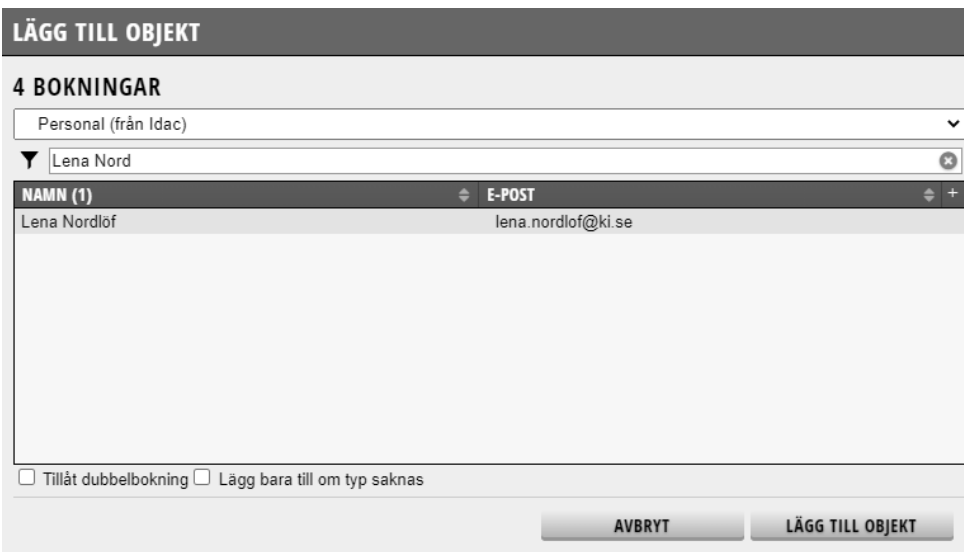

Om du skriver in namnet i sökfältet begränsas du sökningen ytterligare. Klicka på namnet i resultatrutan och därefter på Lägg till objekt…

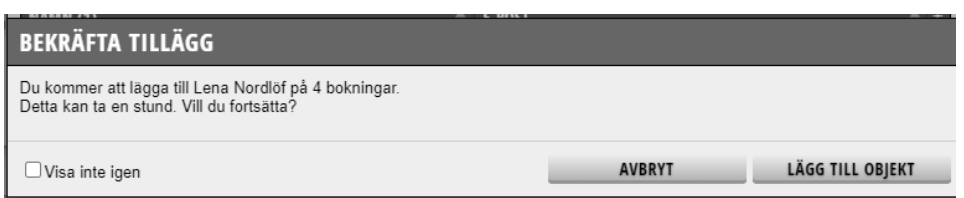

Här visas information om tillägget. Är det rätt person, klicka på Lägg till objekt…

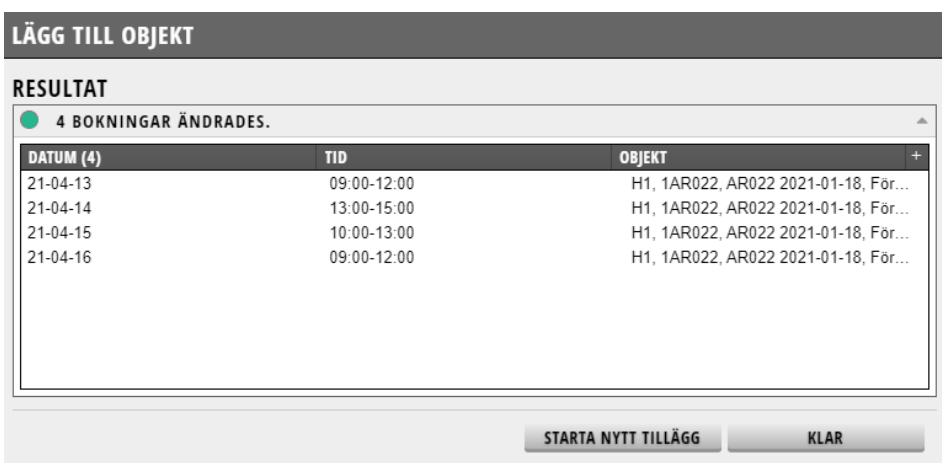

Här visas resultatet på de ändrade bokningarna.

Grönmarkeringen innebär att ändringen gick att genomföra korrekt.

Är du klar med massändringen för dina bokningar, klicka på Klar.

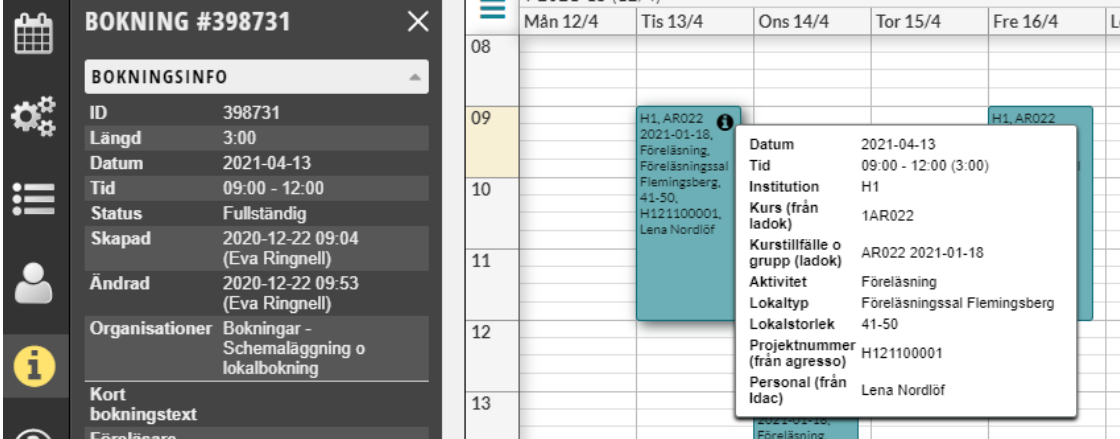

På schemaposten i kalendern syns nu vilket kurstillfälle och vilken personal som är inlagd på bokningen. Att bokningen har statusen Fullständig visas också under bokningsinformation.

# 2. **Bokningslistans inställningar**

Den publika Bokningslistans inställningar hittar du under kugghjulen i sidomenyn.

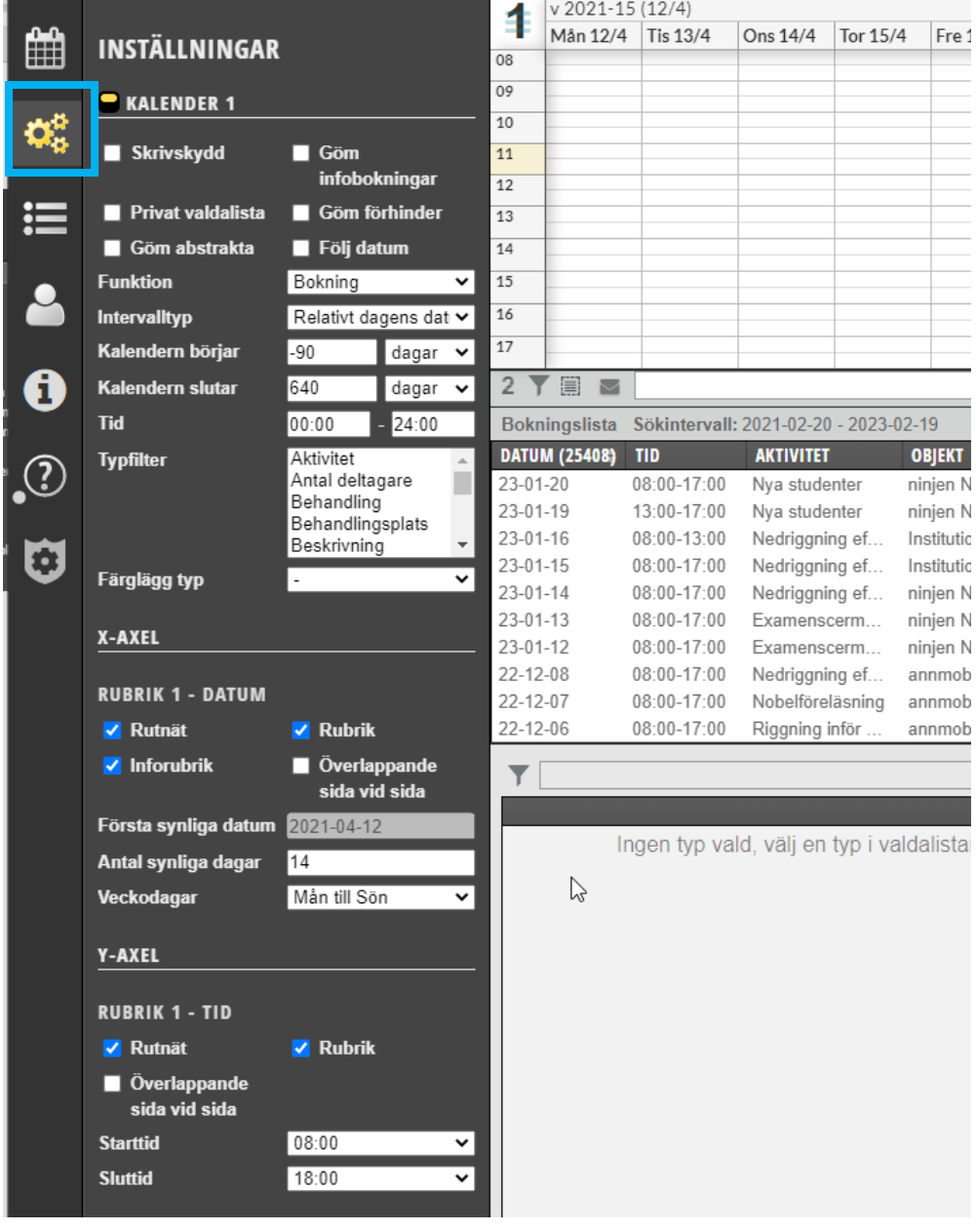

Vill du ha ett annat sökintervall än det som är inlagt kan du ändra det här.

Sökintervallet ändrar du i fälten Kalendern börjar och Kalendern slutar.

På samma sätt som i objektslistan kan man lägga till vilka kolumner man vill se i bokningslistan.

#### **Kolumner som ska visas**

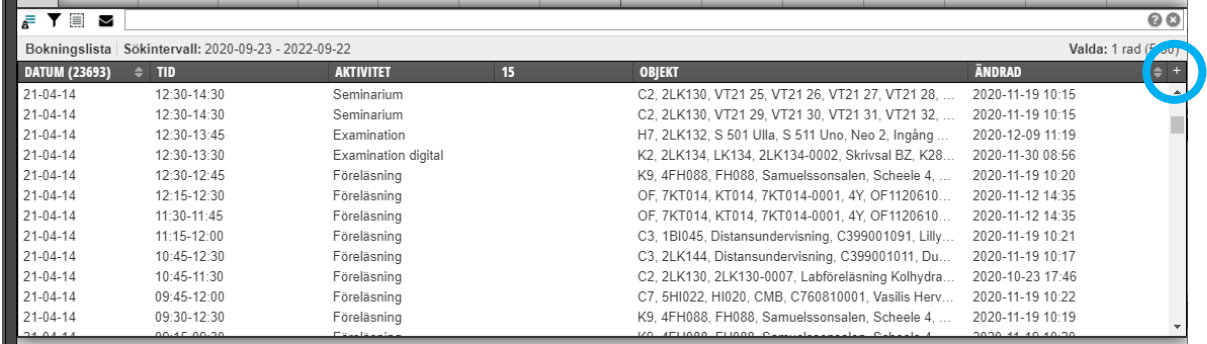

För att lägga till kolumner i bokningslistan, klicka på + längst upp till höger

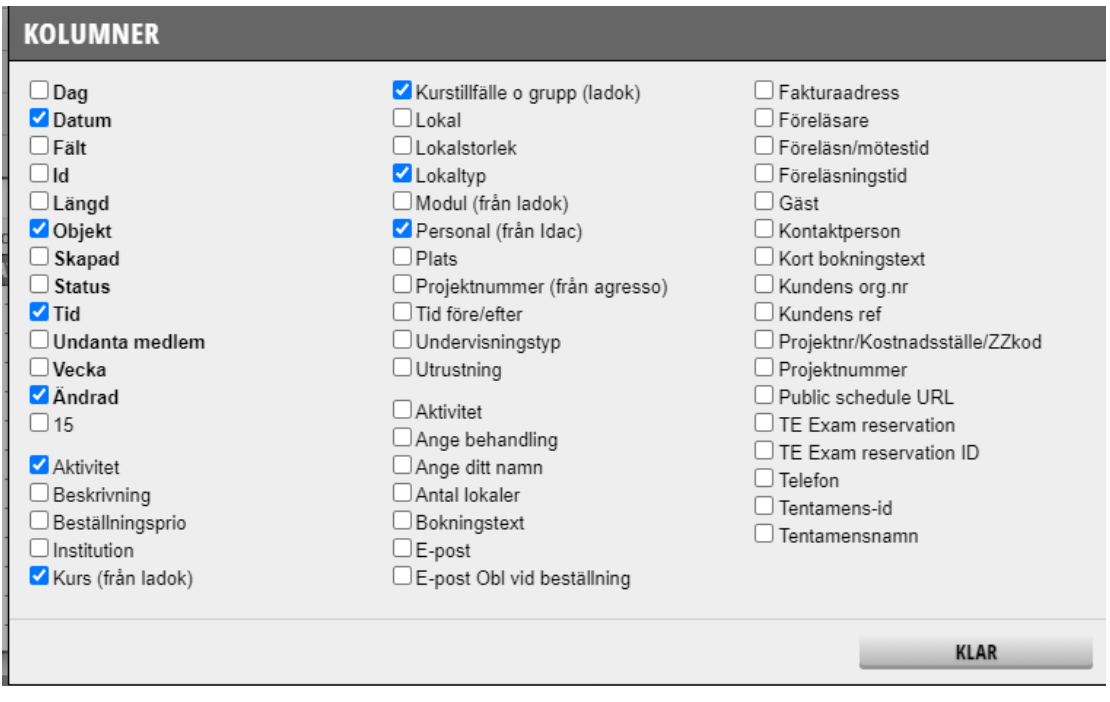

Här visas alla som är möjliga att lägga till. Välj här de som är relevanta för dig

Om du enbart bokar lokaler på en viss institution så kan det vara onödigt att välja visa den utan spara utrymmet till någon annan kolumn istället.

Om du väljer att ta med kolumnen Fält så är det den korta bokningstexten, om det finns någon sådan inlagd, som kommer att visas.

## **Kolumnernas ordning**

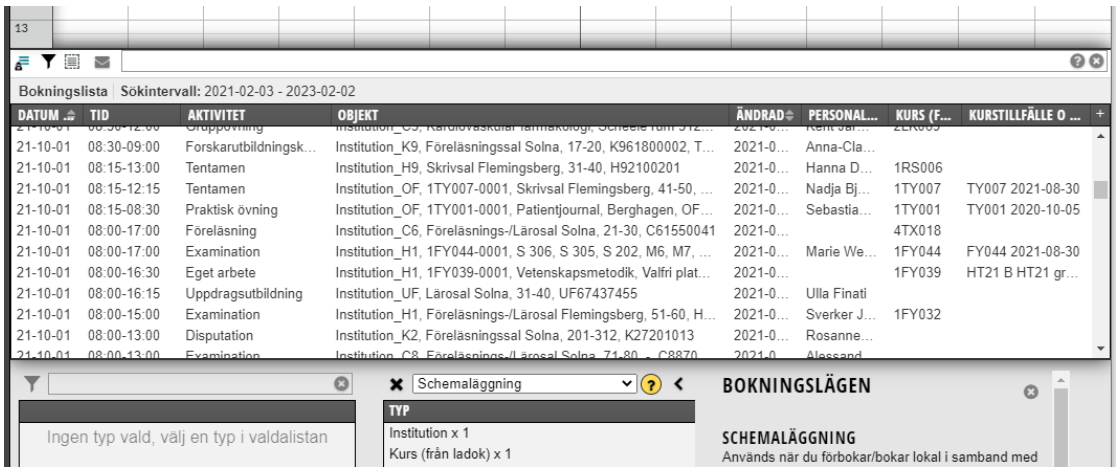

Man kan också **flytta kolumnerna** i bokningslistan genom att:

Klicka på den kolumnen du vill flytta.

Håll nere markören hela tiden.

Flytta dit där du vill ha den och släpp markören

#### **Bokningslistan hänger ihop med kolumnerna i Objektslistan**

Vilken information som visas för varje typ beror på dina inställningar i Objektslistan.

Den kolumnen som du valt att ha först i objektslistan för varje typ är den kolumn som visas i bokningslistan.

Därför är det viktigt vilken inställning du har på kolumnerna i objektsrutan så att du ser rätt uppgifter i bokningslistan.

Vill du ändra inställningar i objektslistan se manualen Inställningar för objektslistan.

## **Filterfunktionen**

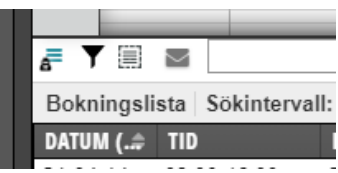

Filterfunktionen hittar du under "tratten"…

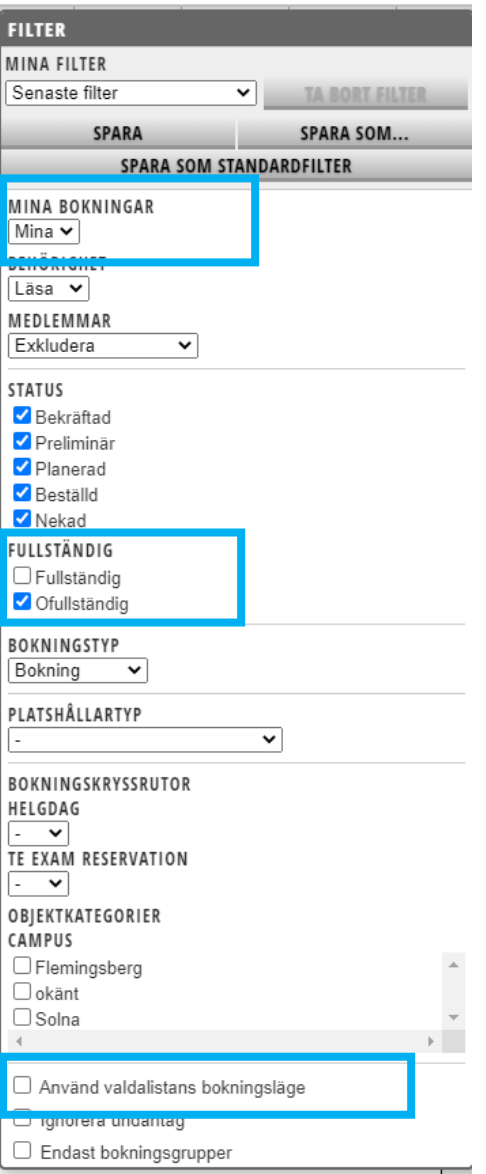

Du kan välja att se Alla bokningar eller Mina bokningar

Välja att se endast Ofullständiga bokningar, Fullständiga bokningar eller båda.

Vill du hitta dina ofullständiga bokningar för att lägga till objekt, välj att visa Mina bokningar och endast se de Ofullständiga.

Valdalistans bokningsläge kan vara ibockad för att få rätt typ av bokningar, men vanligast är att inte ha den ibockad.

## **Olika urval**

I sökfältet ovanför bokningslistan finns möjlighet till olika urvalsalternativ.

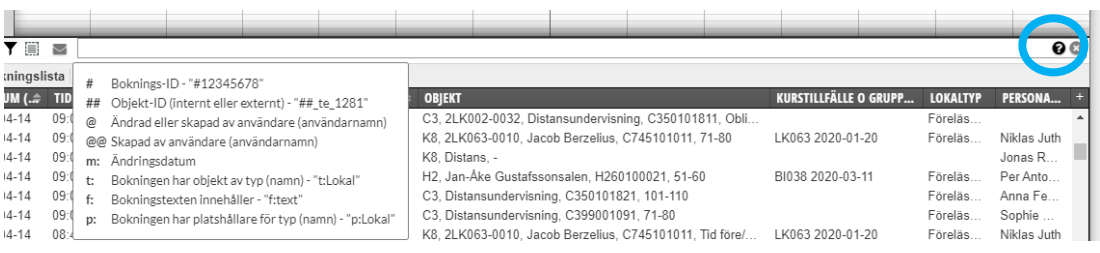

Klicka på (?) längst ut till höger i sökfältet för att se de olika alternativen…

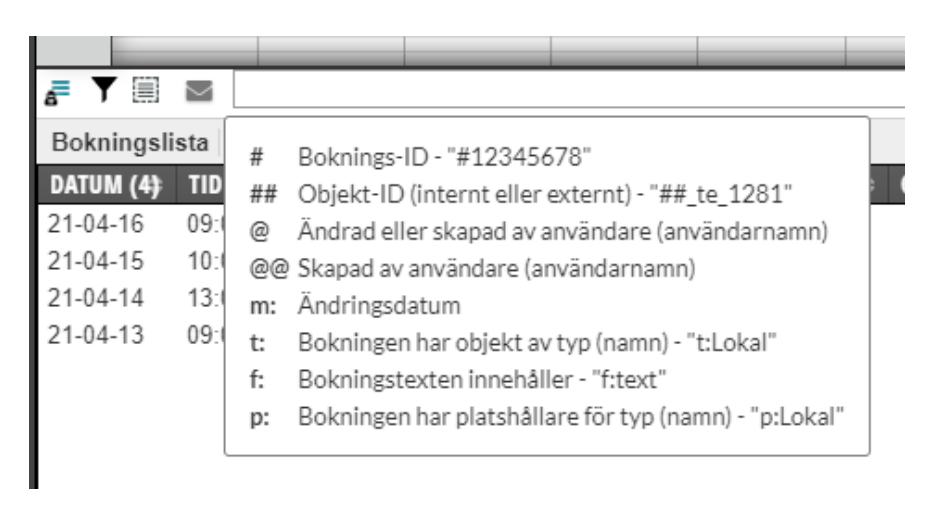

Då visas urvalsalternativen och hur man skriver för att söka fram bokningar. Vanligast, förutom att söka fram sina egna bokningar, är att söka fram en kollegas bokningar tex någon annan användares bokningar.

#### Exempel:

**@@KI-ID** = visar alla bokningar som den personen har gjort **m:20200514** = visar alla bokningar som, av någon anledning, ändrades den 14 maj 2020

**m:>20200514and<20200901** = visar alla bokningar som, av någon anledning, ändrades mellan den 14 maj 2020 och 1 september 2020.

Kom ihåg att ha valdarutan tom om du endast vill söka på det du anger i sökfältet. Finns det några valda objekt i valdarutan begränsas utsökning så att de valda objekten ingår i sökningen.

**Om du inte kan din kollegas KI-ID** kan du, istället för att använda sökfältet, söka hens bokningar genom att:

Markera typen Personal i Valdarutan

Markera rätt person i objektsrutan

Då visas endast den personens bokningar i bokningslistan